## **ESET Support**

[Knowledgebase](https://klantenservice.eset.nl/en/kb) > [ESET Internet Security](https://klantenservice.eset.nl/en/kb/eset-internet-security) > [Anti-diefstal activeren op een Windows](https://klantenservice.eset.nl/en/kb/articles/anti-diefstal-activeren-op-een-windows-apparaat-inclusief-phantom-account)[apparaat inclusief Phantom-account](https://klantenservice.eset.nl/en/kb/articles/anti-diefstal-activeren-op-een-windows-apparaat-inclusief-phantom-account)

Anti-diefstal activeren op een Windows-apparaat inclusief Phantom-account

Mandy Vink - 2019-10-10 - [ESET Internet Security](https://klantenservice.eset.nl/en/kb/eset-internet-security)

## **Probleem**

\*Activeren van Anti-diefstal op een Windows-apparaat

## **Oplossing**

In de software van ESET Internet Security en ESET Smart Security Premium hebt u de optie om de Anti-diefstalfunctie in te schakelen. Dit kunt u als volgt doen:

- 1. Open uw ESET-product op uw Windows-apparaat.
- 2. Klik op 'Instellingen' en vervolgens op

'Beveiligingshulpmiddelen'.

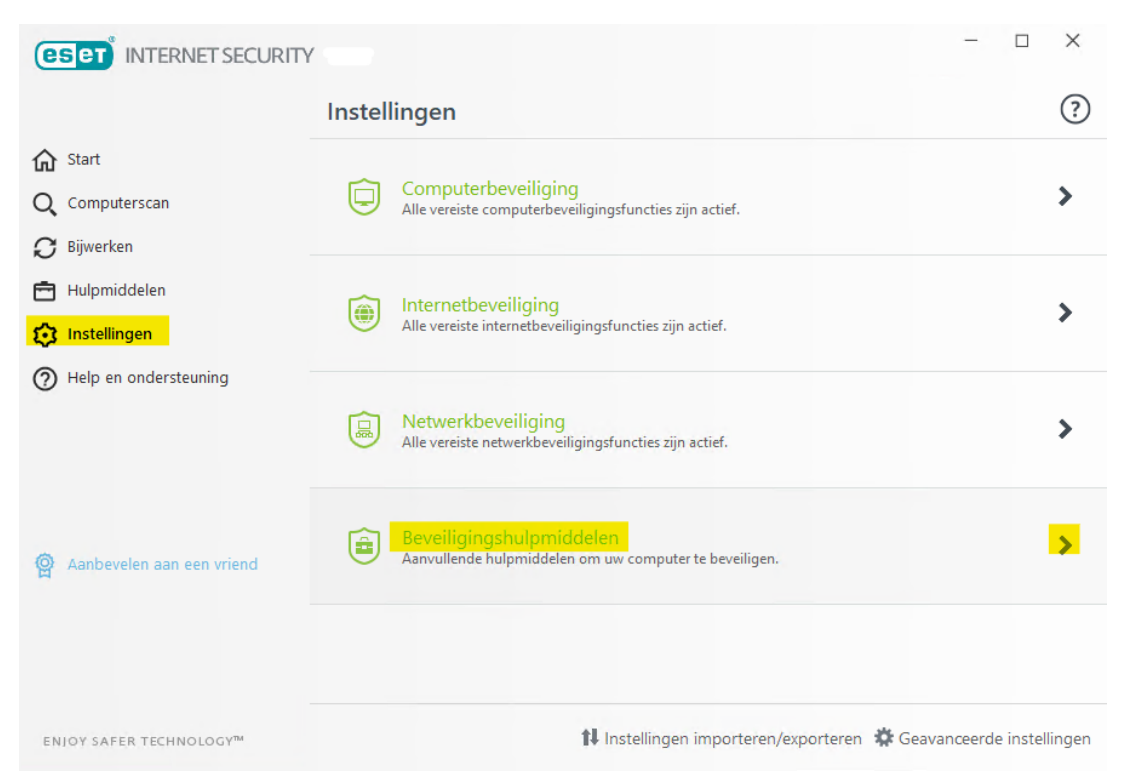

3. Klik dan het schuifje bij Anti-diefstal. Deze staat standaard op grijs.

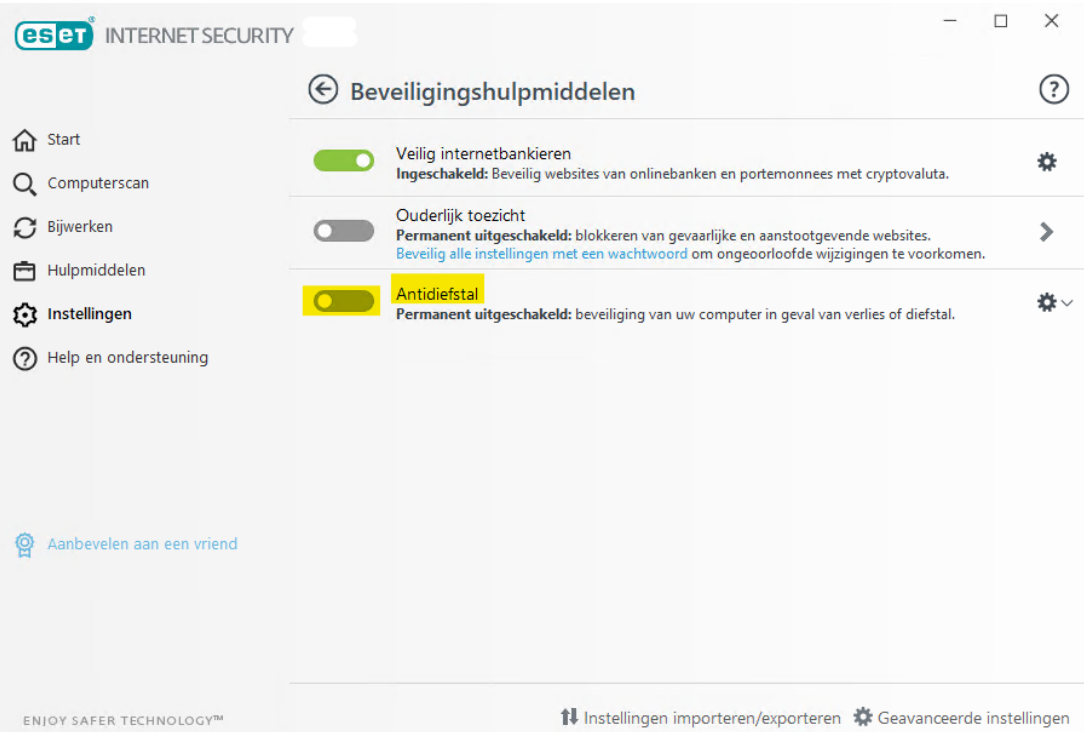

4. Klik op 'Nieuw account aanmaken' als u nog geen actief account hebt op my.eset.com. (Anders kiest u voor 'Aanmelden' en meldt u zich aan met het e-mailadres en het wachtwoord van uw my.eset.com-account).

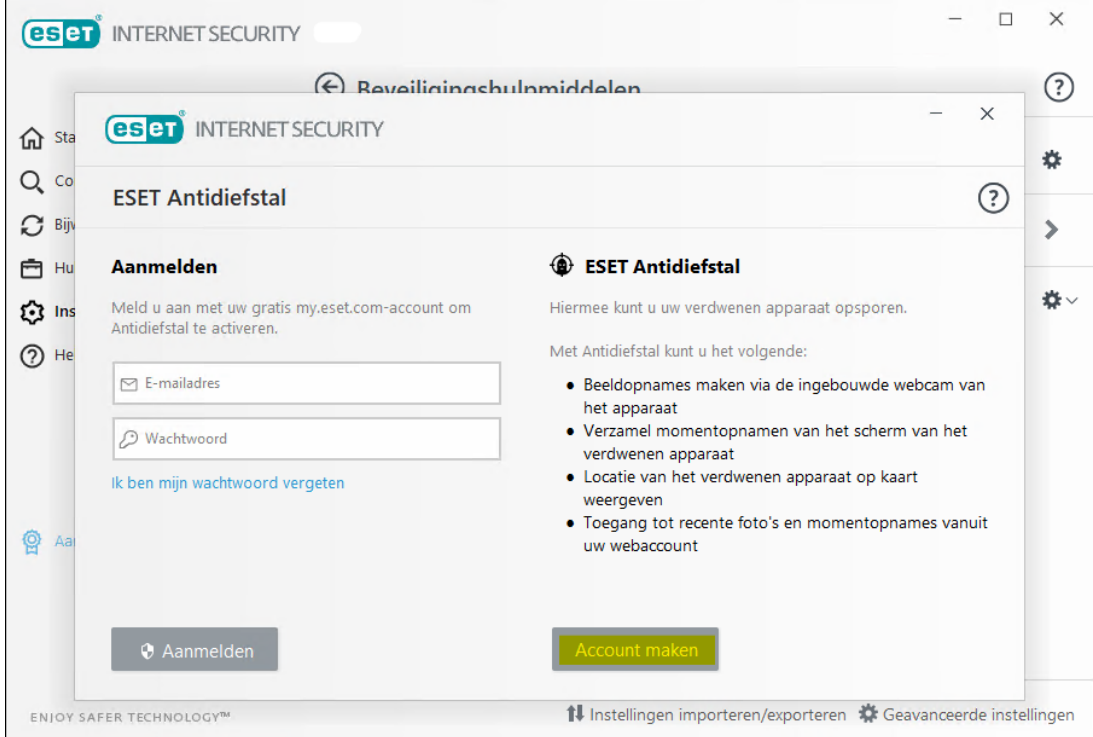

5. Maak een gratis my.eset.com-account aan met een eigen gekozen wachtwoord van minimaal 8 tekens (hoofdletter(s), kleine letter(s) en teken(s)) en ga akkoord met de

voorwaarden.

6. Stel een apparaatnaam in waarmee u straks in uw portaal dit apparaat kunt herkennen. Klik daarna op 'Volgende'.

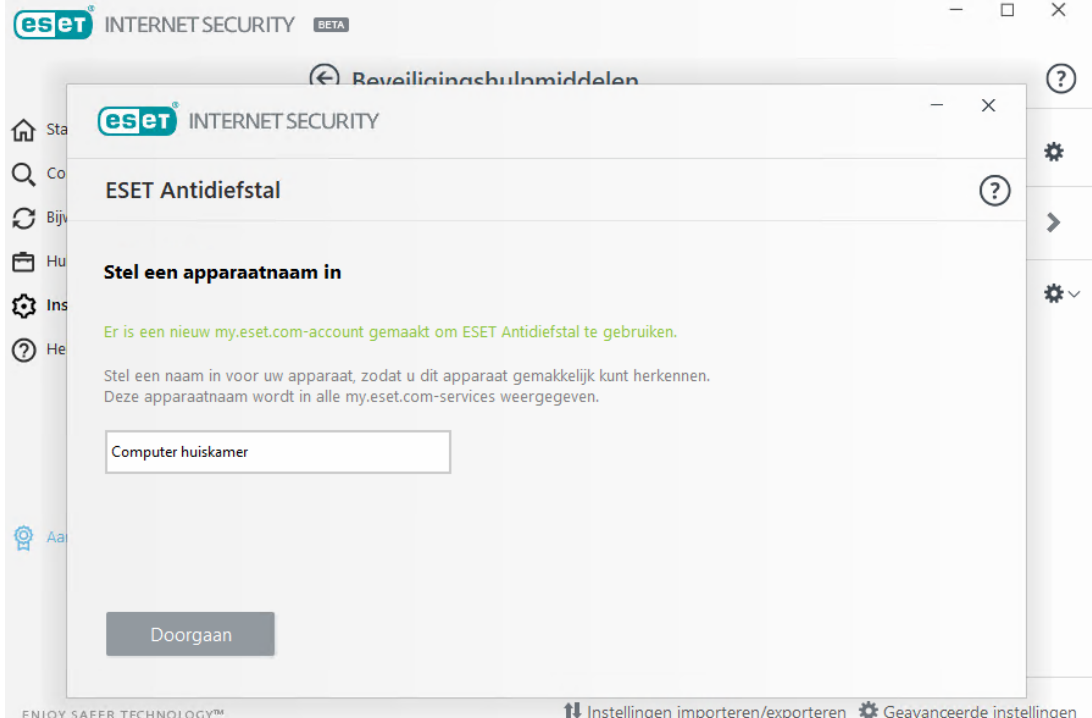

7. Klik op 'Voltooien'. De software op dit apparaat is nu gekoppeld en u hebt nu een account op my.eset.com. Rechts bovenin staat nu het e-mailadres waaraan de Antidiefstalfunctie is gekoppeld.

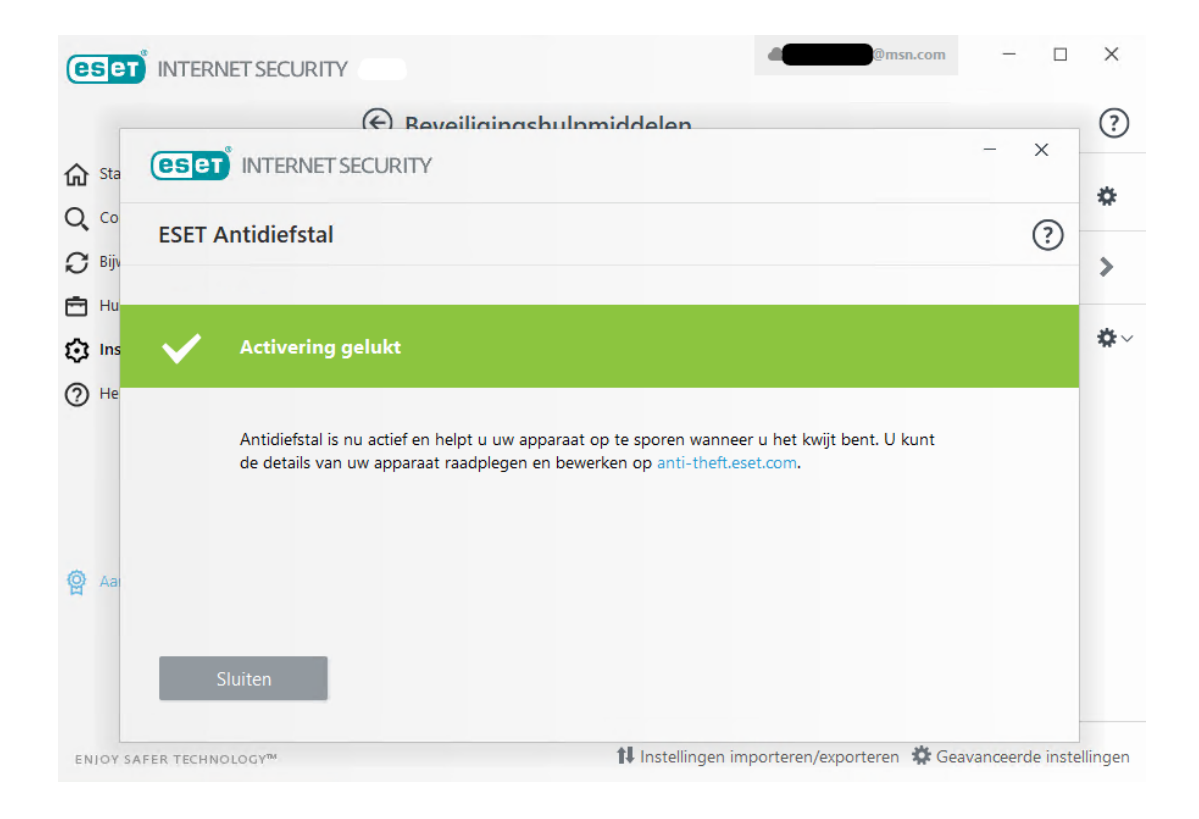

U hebt nu een account op my.eset.com. Log op dit portaal in met het net doorgegeven e-mailadres en het door u aangemaakte wachtwoord. Klik op het onderdeel 'Anti-diefstal' om instellingen te bekijken en aan te passen. U ziet nu alle apparaten waar de ESET Anti-diefstalfunctie is gekoppeld aan dit my.eset.com-account. Volg de volgende stappen om uw apparaten zo volledig mogelijk te beveiligen.

1. Klik op 'Dit apparaat optimaliseren'.

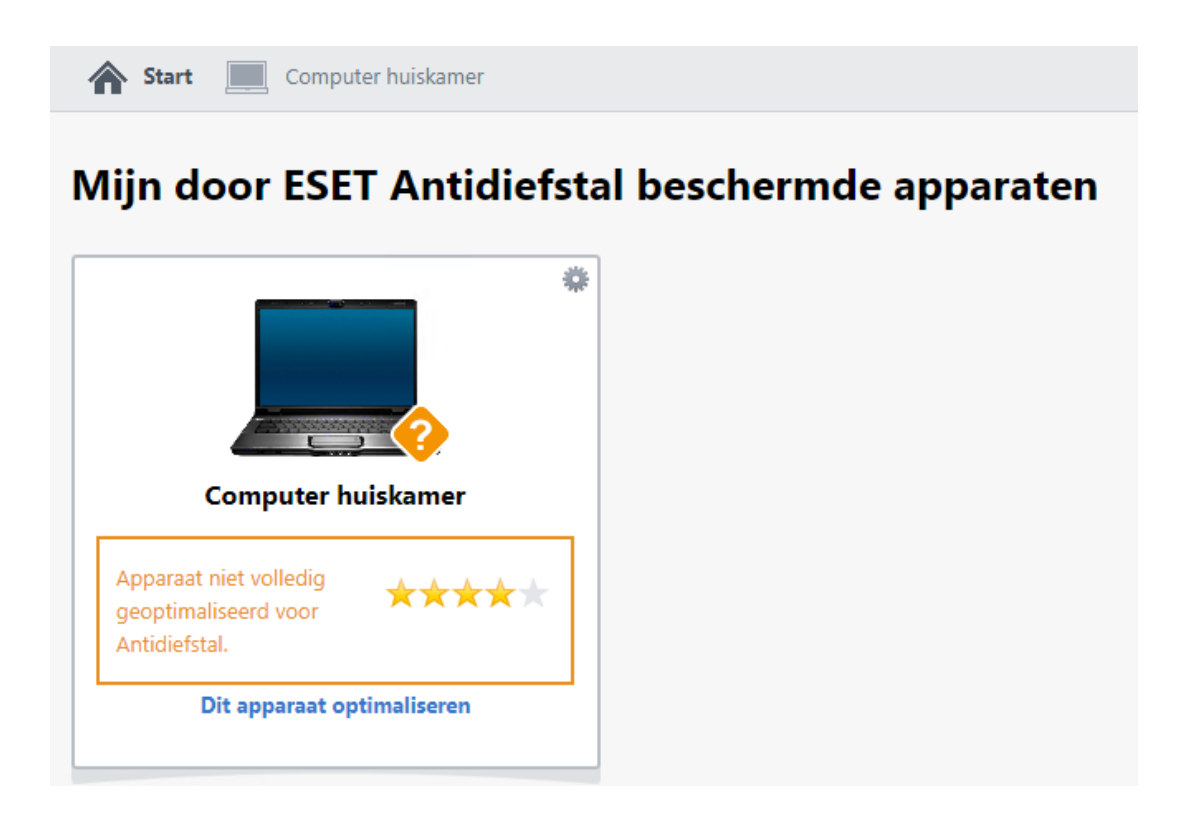

2. Klik op 'Phantom-account maken'. Hiermee maakt u een extra account aan op uw computer. Dit account is nep en bevat geen documenten of gegevens en is niet beveiligd met een wachtwoord.

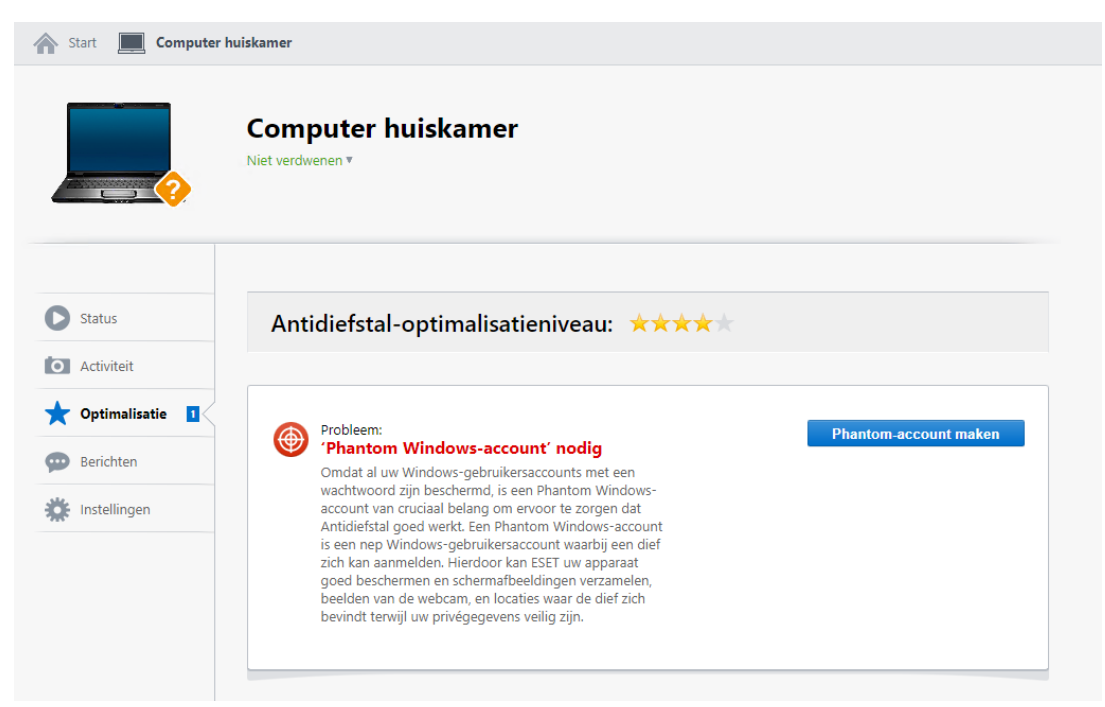

3. Klik nogmaals op 'Phantom-account aanmaken'. De standaardnaam voor het account is Henk; dit kunt u zelf wijzigen. De naam die u kiest, is de naam zoals het account bij het opstarten van het apparaat te zien zal zijn. Klikt u zelf nooit op dit nep-account; u blijft gewoon uw eigen account gebruiken. Kies daarom geen naam die veel op die van uzelf of een andere gebruiker van de computer lijkt.

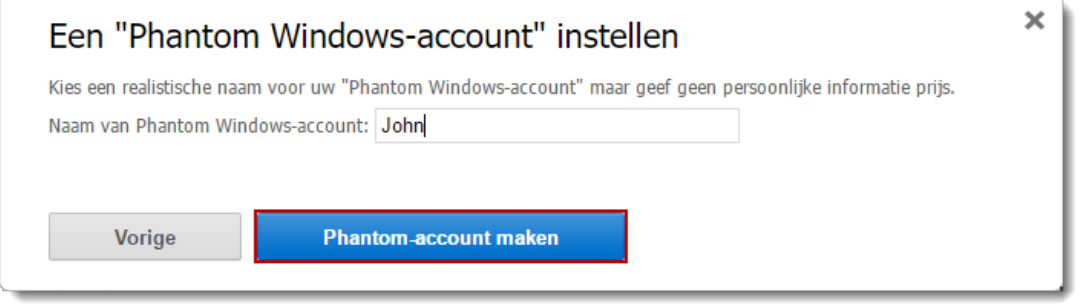

4. Na het aanmaken van een Phantom-account, is uw Antidiefstalaccount volledig geoptimaliseerd. Uw apparaat wordt weergegeven als 'Niet verdwenen'.

Meer informatie over het gebruik van een Phantom-account vindt u in het artikel 'Verdachte activiteit waargenomen op apparaat / Melding van Anti-diefstalfunctie'.

Is uw vraag hiermee niet beantwoord of uw probleem nog niet verholpen? Klik dan hier om uw vraag te stellen aan de klantenservice van ESET Nederland.

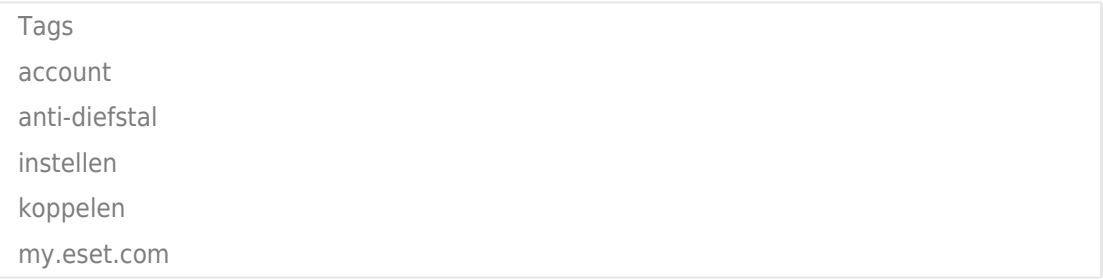